# **UCware Appliance in Betrieb nehmen**

## **Wichtige Hinweise:**

- Lesen Sie diesen Artikel vollständig, bevor Sie mit der Inbetriebnahme beginnen.
- Für den Produktiveinsatz des UCware Servers benötigen Sie einen Lizenzschlüssel.
	- Kontaktieren Sie dafür unseren [Vertrieb.](https://www.ucware.com/ip-telefonanlage/kontakt/)
	- Kontaktieren Sie im Zweifelsfall oder bei Problemen unseren Support.

In diesem Artikel erfahren Sie, wie Sie die UCware Small Business Appliance anschließen, die Telefonanlage für den Produktiveinsatz vorbereiten und eine Sicherung der Erstkonfiguration anlegen.

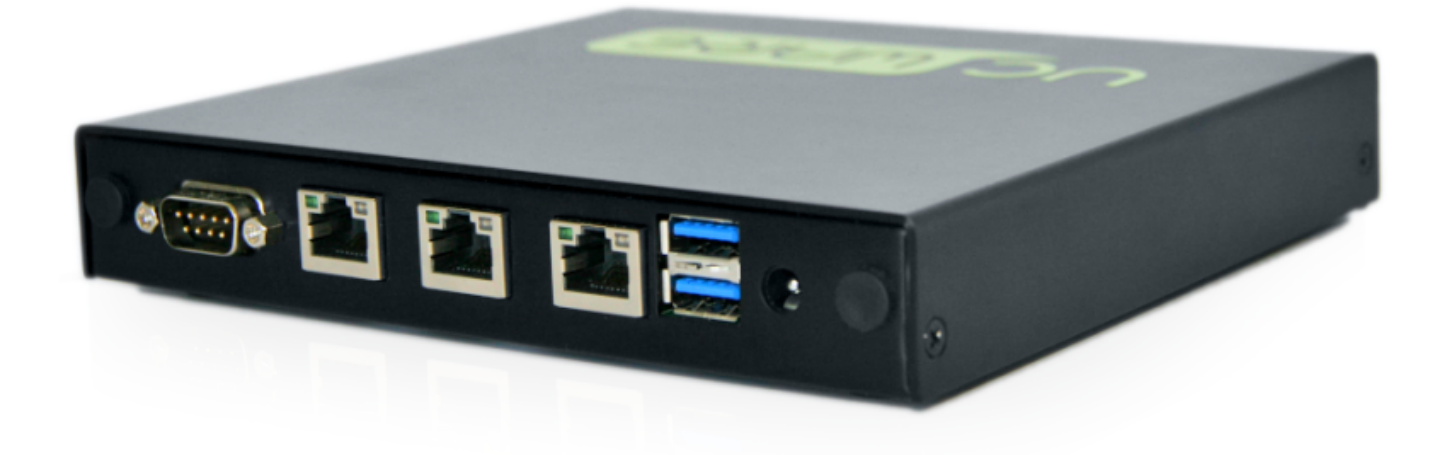

Die UCware Small Business Appliance bietet eine Server-Lösung mit vorinstallierter UCware für bis zu 50 Benutzer. Die Appliance ist das Mittel der Wahl, wenn die vorhandene Server-Infrastruktur nicht über die notwendigen Ressourcen für den Betrieb der Telefonanlage verfügt.

Der Artikel richtet sich an System-Administratoren bei Endkunden und Partnern der UCware GmbH.

## **Schnittstellen und Software-Komponenten der Appliance**

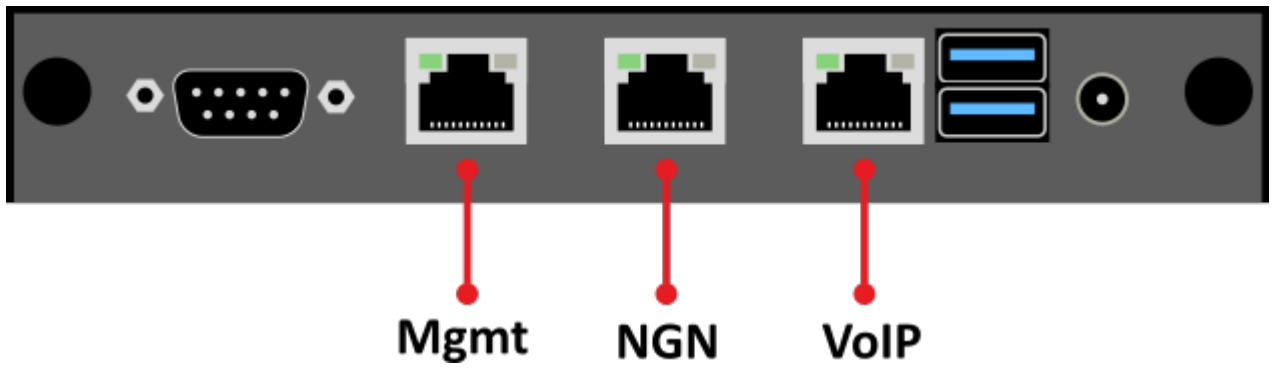

Die UCware Appliance verfügt über die folgenden Netzwerk-Schnittstellen:

Auf der **NGN-**Schnittstelle ist ein DHCP-Client aktiv.

Auf den beiden anderen Schnittstellen ist jeweils ein DHCP-Server aktiv:

- **VoIP:** 172.17.2.1/24
- **Mgmt:** 192.168.12.1/24

Die Bezeichnungen und MAC-Nummern der drei Netzwerk-Schnittstellen finden Sie auf der Unterseite der Appliance:

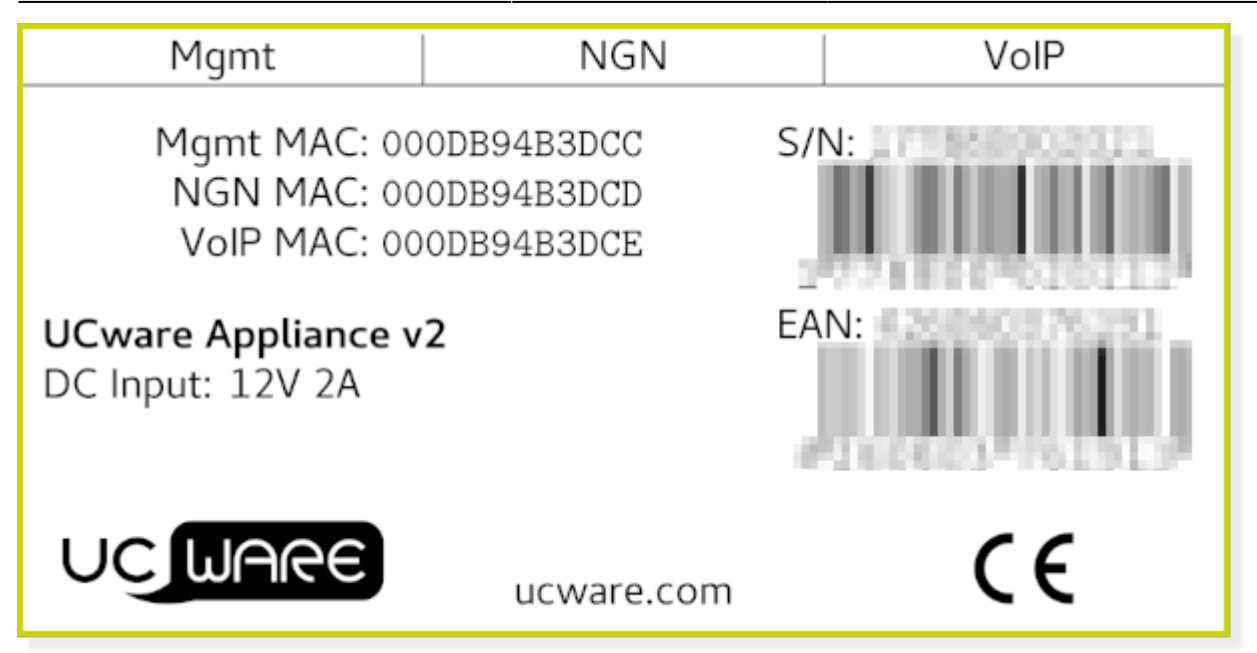

Auf der UCware Appliance ist die folgende Software installiert:

- Proxmox VE als virtuelle Umgebung
- Ubuntu Server als virtuelle Maschine
- UCware Server und UCC-Client als Ubuntu-Pakete

Vor- und Nachbereitung der Inbetriebnahme erfordern den Zugriff auf alle drei Komponenten. Dazu nutzen Sie vom Hersteller voreingestellte Passwörter. Aus Sicherheitsgründen sollten Sie diese so bald wie möglich ändern. Folgen Sie dazu den Anweisungen in den entsprechenden Abschnitten dieses Artikels.

## **Appliance anschließen**

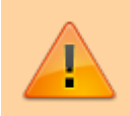

### **Sicherheitshinweis:**

Stellen Sie sicher, dass die Kommunikation zwischen dem UCware Server und dem Internet jederzeit durch eine Firewall bzw. einen Session Border Controller (SBC) geschützt ist.

Um auch im Produktivbetrieb jederzeit einen Zugriff zu Wartungszwecken zu gewährleisten, empfiehlt UCware, die Appliance folgendermaßen anzuschließen:

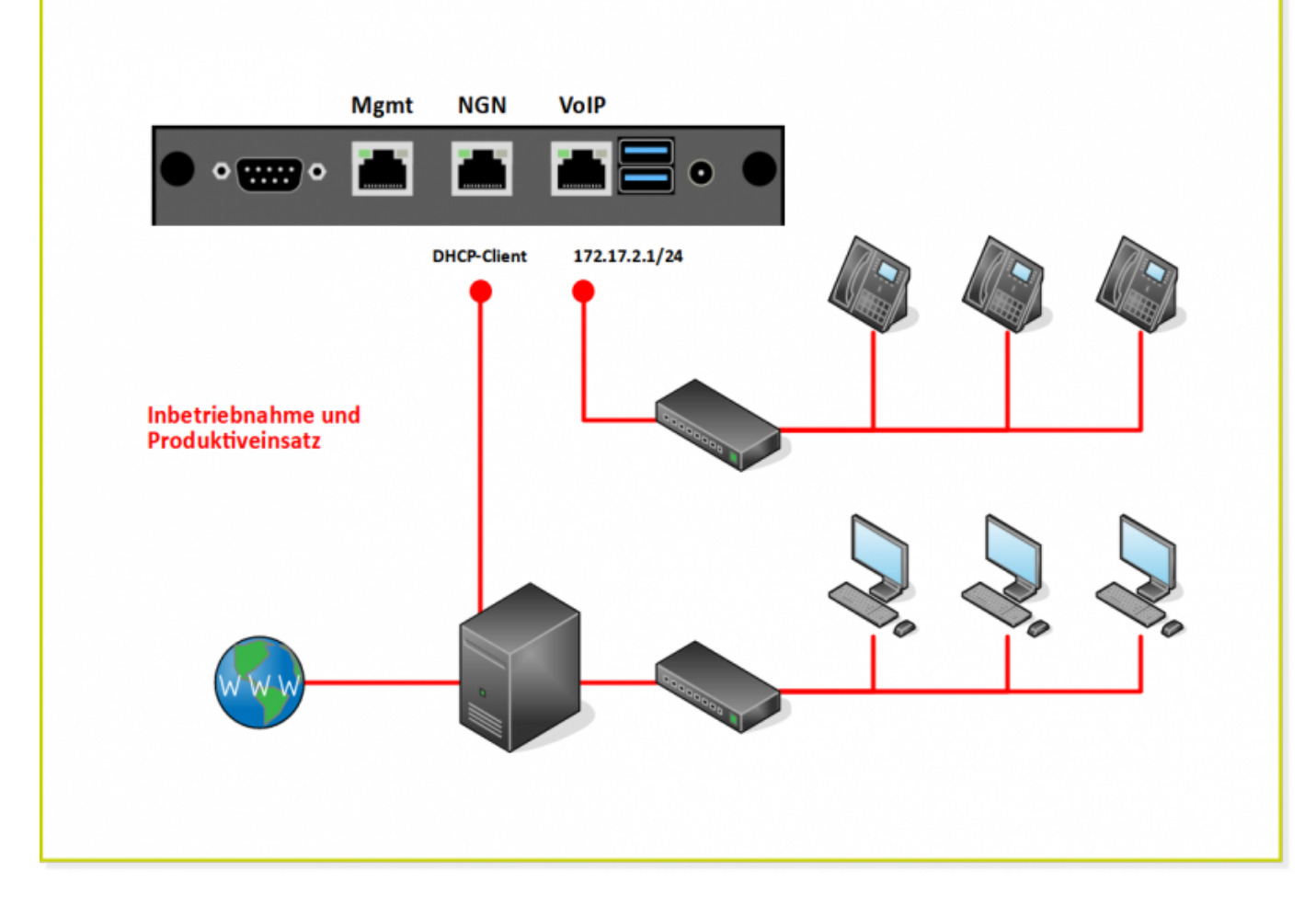

## **Vorbereitung**

## **Auf den UCware Server zugreifen**

Um als Administrator auf den UCware Server zuzugreifen, haben Sie die folgenden Möglichkeiten:

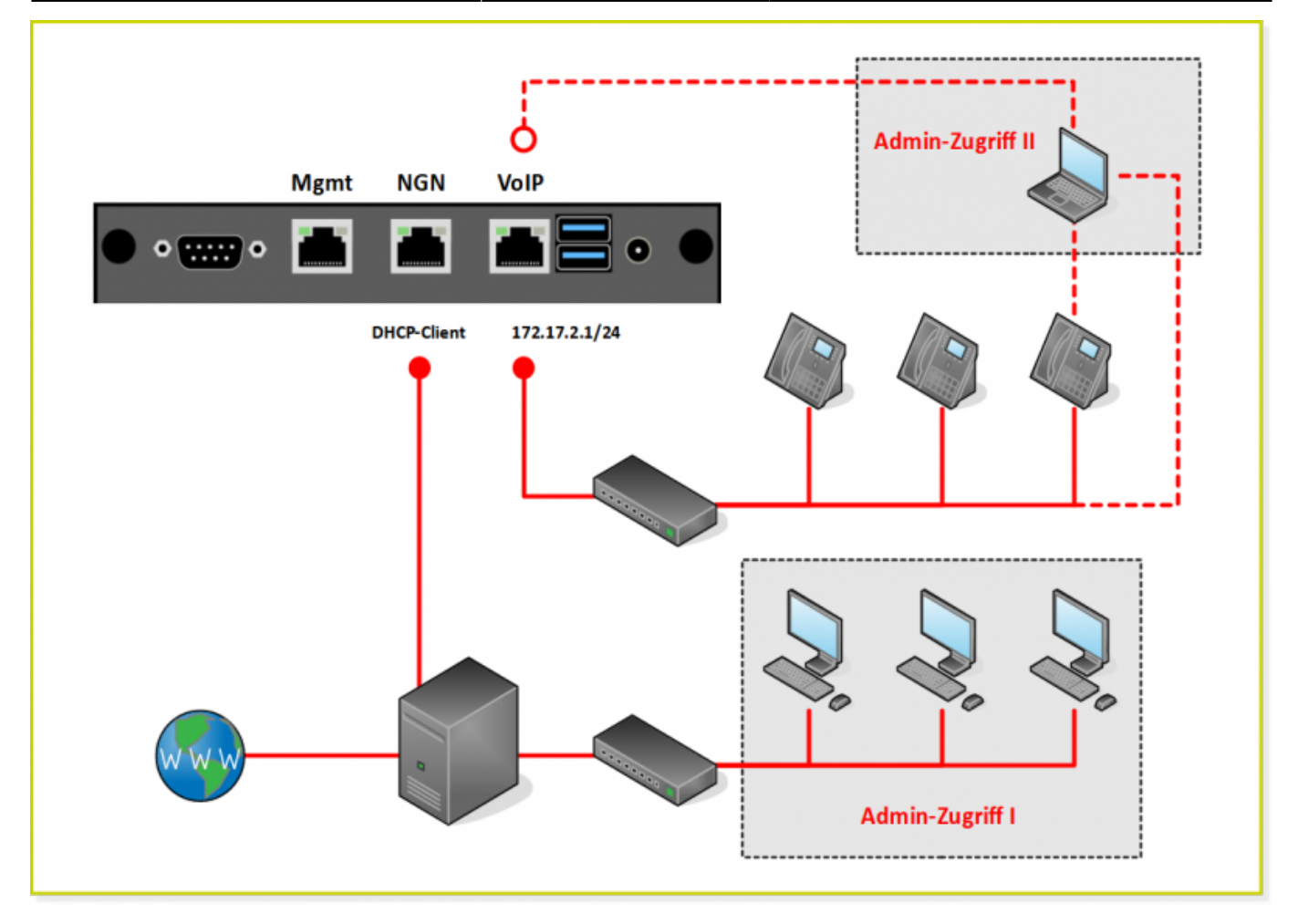

**über die NGN-Schnittstelle (I):**

In diesem Fall nutzen Sie einen Computer, der über die bestehende Netzwerk-Infrastruktur mit der Appliance verbunden ist. Dies ist die bevorzugte Vorgehensweise.

**über die VoIP-Schnittstelle (II):**

In diesem Fall verbinden Sie einen Computer direkt oder über einen angeschlossenen Switch mit der Appliance, zum Beispiel indem Sie Ihn an ein IP-Telefon anschließen.

In beiden Fällen muss die Appliance mit dem Internet verbunden sein.

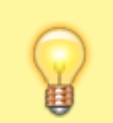

#### **Hinweis:**

Die folgenden Darstellungen gehen von einer Windows-Umgebung mit PowerShell aus. Alternativ nutzen Sie für den Zugriff einen SSH-Client, zum Beispiel [PuTTY.](https://www.chiark.greenend.org.uk/~sgtatham/putty/)

Um auf den UCware Server zuzugreifen, gehen Sie wie folgt vor:

- 1. Greifen Sie per SSH auf den UCware Server zu:
	- Wenn Sie über die **NGN-**Schnittstelle auf die Appliance zugreifen, adressieren Sie den UCware Server mit der jeweils vom DHCP-Server zugewiesenen IP-Adresse:

ssh ucware@[IP-Adresse]

- Wenn Sie über die **VoIP-**Schnittstelle auf die Appliance zugreifen, adressieren Sie den UCware Server wie folgt:
	- ssh ucware@172.17.2.1

Die Aufforderung zur Eingabe Ihrer Login-Daten wird angezeigt:

login as: ucware ucware@172.17.2.1's password:

- 2. Geben Sie die folgenden Login-Daten ein:
	- **Benutzername:** ucware
	- **Passwort:** ucware

Der Willkommensbildschirm von Ubuntu wird angezeigt:

```
login as: ucware
ucware@172.17.2.1's password:
Welcome to Ubuntu 18.04.3 LTS (GNU/Linux 4.15.0-55-generic x86_64)
 * Documentation: https://help.ubuntu.com
                  https://landscape.canonical.com
 * Management:
                  https://ubuntu.com/advantage
 * Support:
  System information as of Fri Mar 12 08:52:16 CET 2021
  System load: 0.17
                                  Processes:
                                                       115
  Usage of /:
               11.5% of 29.40GB Users logged in:
                                                       0
  Memory usage: 20%
                                  IP address for eth0: 172.17.2.1
                                  IP address for eth1: 10.200.20.23
  Swap usage:
               0%
311 packages can be updated.
261 updates are security updates.
New release '20.04.2 LTS' available.
Run 'do-release-upgrade' to upgrade to it.
ucware@ucware:~$
```
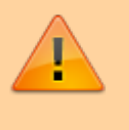

**Sicherheitshinweis:**

Für die erstmalige Anmeldung in Ubuntu nutzen Sie ein vom Hersteller voreingestelltes Passwort. Aus Sicherheitsgründen sollten Sie dieses direkt nach der Anmeldung ändern. Folgen Sie dazu den Anweisungen im nächsten Abschnitt.

## **Passwort für Ubuntu ändern**

Um Ihr Passwort für Ubuntu zu ändern, gehen Sie wie folgt vor:

1. Geben Sie über die Secure Shell passwd ein.

https://ubuntu.com/advantage Support: System information as of Fri Mar 12 09:06:07 CET 2021 System load: 0.13 Processes: 122 11.5% of 29.40GB Usage of  $/$ : Users logged in: Ø IP address for eth0: 172.17.2.1 Memory usage: 21% IP address for eth1: 10.200.20.23 Swap usage: 0% 311 packages can be updated. 261 updates are security updates. New release '20.04.2 LTS' available. Run 'do-release-upgrade' to upgrade to it. ucware@ucware:~\$ ucware@ucware:~\$ passwd Changing password for ucware. (current) UNIX password: Enter new UNIX password: Retype new UNIX password: passwd: password updated successfully ucware@ucware:~\$

2. Folgen Sie den Anweisungen auf dem Bildschirm.

## **Ubuntu aktualisieren**

Wenn Sie den Zugriff auf den UCware Server hergestellt und Ihr Passwort für Ubuntu geändert haben, führen Sie ein Update von Ubuntu durch. Die installierten UCware-Pakete werden dabei automatisch aktualisiert.

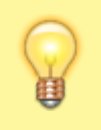

#### **Hinweis:**

Die folgenden Schritte erfordern Administratoren-Rechte. Diese werden durch den Befehl sudo und die Eingabe eines Passworts erteilt. Die Rechte gelten für 15 Minuten. Danach wird das Passwort beim nächsten Befehl mit sudo erneut abgefragt.

Um Ubuntu zu aktualisieren, gehen Sie wie folgt vor:

1. Löschen Sie ältere Paketversionen aus dem Paketcache:

sudo apt clean

- 2. Um sich bei Bedarf zu authentifizieren, geben Sie Ihr **neues** Passwort ein.
- 3. Lesen Sie die Paketquellen neu ein:

sudo apt update

4. Laden Sie die neueste Version der Pakete herunter und installieren Sie diese:

sudo apt full-upgrade

mysql-client mysql-client-5.7 mysql-client-core-5.7 mysql-server mysql-server-5.7 mysql-server-core-5.7 netplan.io nginx nginx-common nginx-core nplan ntpdate openssl perl perl-base perl-modules-5.26 php-pear php7.2-cli php7.2-common php7.2-fpm php7.2-intl php7.2-json php7.2-ldap php7.2-mbstring php7.2-mysql php7.2-opcache php7.2-readline php7.2-xml postfix ppp procps python-apt python-apt-common python-cryptography python-gdbm python-lxml python-samba python-twisted-bin python-twisted-core python-urllib3 python2.7 python2.7-minimal python3-apport python3-apt python3-cryptography python3-distupgrade python3-distutils python3-gdbm python3-httplib2 python3-lib2to3 python3-problem-report python3-software-properties python3-twisted python3-twisted-bin python3-update-manager python3-urllib3 python3.6 python3.6-minimal gemu-guest-agent rsync samba samba-common samba-common-bin samba-dsdb-modules samba-libs samba-vfs-modules screen software-properties-common sudo systemd systemd-sysv tar tcpdump thermald tzdata ubuntu-minimal ubuntu-release-upgrader-core ubuntu-standard ucware ucware-core ucware-moh ucware-webclient ucwared udev unattended-upgrades unzip update-manager-core update-notifier-common util-linux uuid-runtime vim vim-common vim-runtime vim-tiny wireless-regdb wpasupplicant xkb-data xterm xxd 332 upgraded, 86 newly installed, 1 to remove and 0 not upgraded. Need to get 423 MB of archives. After this operation, 616 MB of additional disk space will be used. Do you want to continue?  $[Y/n]$ Please ignore the following error about deb-systemd-helper not finding samba-addc.service. Failed to preset unit: Unit file /etc/systemd/system/samba-ad-dc.service is mask ed. /usr/bin/deb-systemd-helper: error: systemctl preset failed on samba-ad-dc.serv ce: No such file or directory Setting up ucware-moh  $(5.0.7.1)$  ... Setting up ucware-core  $(5.0.7.1)$  ... Installing new version of config file /opt/ucware/scripts/gs-users-logout-all .. Installing new version of config file /etc/mysql/conf.d/ucware.cnf ... Installing new version of config file /etc/php/7.2/mods-available/ucware.ini ... Configuration file '/etc/ucware/asterisk/manager.conf.d-available/ucwared.conf'

==> Modified (by you or by a script) since installation. ==> Package distributor has shipped an updated version. What would you like to do about it ? Your options are: Y or I : install the package maintainer's version N or O : keep your currently-installed version

The default action is to keep your current version.

\*\*\* ucwared.conf (Y/I/N/O/D/Z) [default=N] ?

: show the differences between the versions

: start a shell to examine the situation

D

Z

rogress: |

 $-39%$ ]

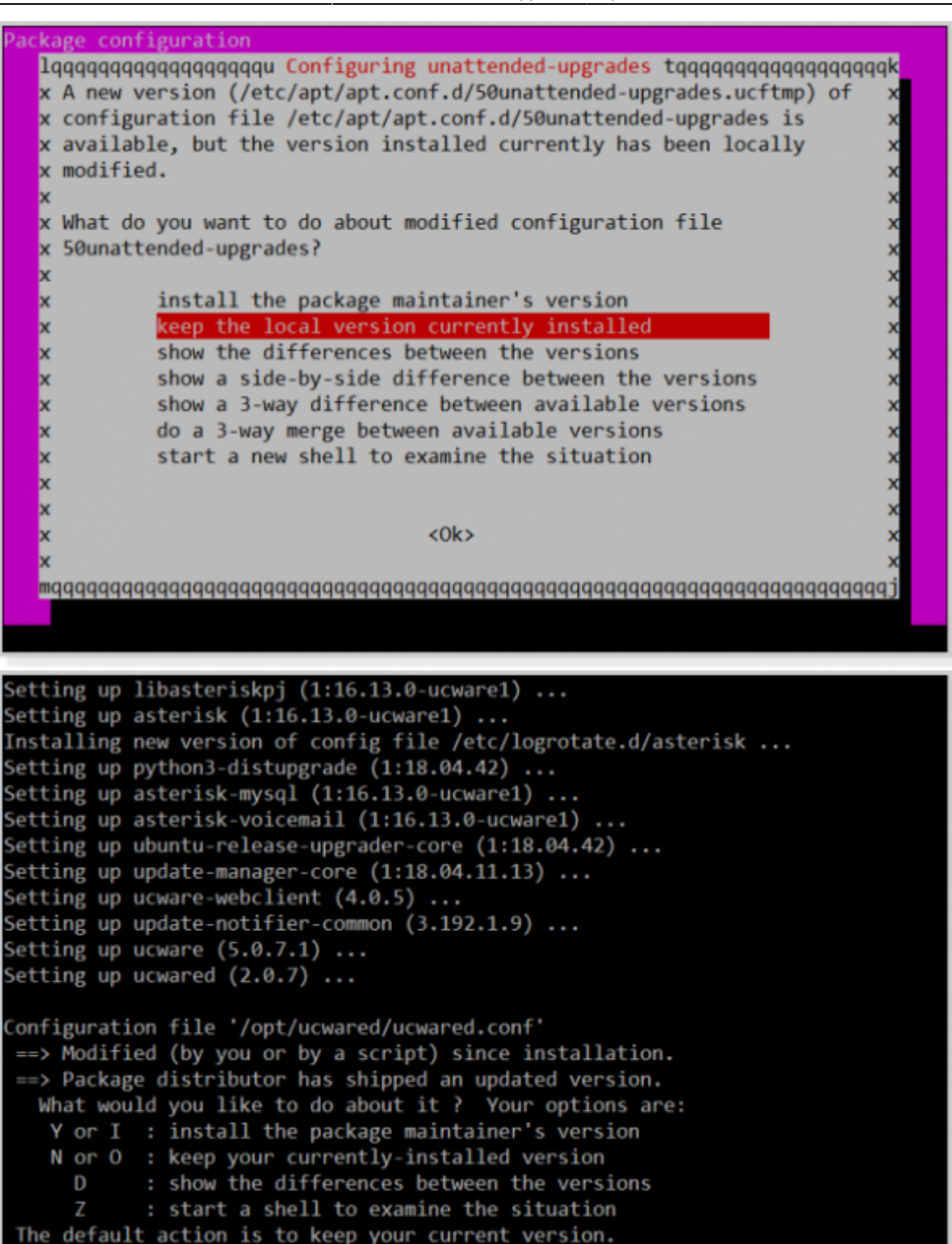

5. Bestätigen Sie Abfragen während des Updates jeweils mit **Enter**.

\*\*\* ucwared.conf (Y/I/N/O/D/Z) [default=N] ?

6. Wenn das Update abgeschlossen ist, starten Sie Ubuntu neu:

reboot

Die vorinstallierten Versionen von Ubuntu und UCware sind nun auf dem aktuellsten Stand. Wiederholen Sie diese Vorgehensweise regelmäßig, um Ubuntu und UCware aktuell zu halten.

## **Erstzugriff über die Weboberfläche**

99%1

### **Als Supervisor anmelden**

Zur Administration der Telefonanlage greifen Sie über den integrierten Admin Client auf den UCware Server zu. Diese erlaubt unter anderem das Anlegen von Benutzern, Gruppen und Berechtigungen. Außerdem aktivieren Sie hier die Produktlizenz.

Um auf den UCware Admin Client zuzugreifen, gehen Sie wie folgt vor:

- 1. Verbinden Sie sich über einen Webbrowser mit dem UCware Server:
	- Wenn Sie über die **NGN-**Schnittstelle auf die Appliance zugreifen, adressieren Sie den UCware Admin Client über die jeweils vom DHCP-Server zugewiesenen IP-Adresse:

https://[IP-Adresse]/admin

Wenn Sie über die **VoIP-**Schnittstelle auf die Appliance zugreifen, adressieren Sie den UCware Admin Client wie folgt:

https://172.17.2.1/admin

Das Anmeldefenster der Weboberfläche wird angezeigt:

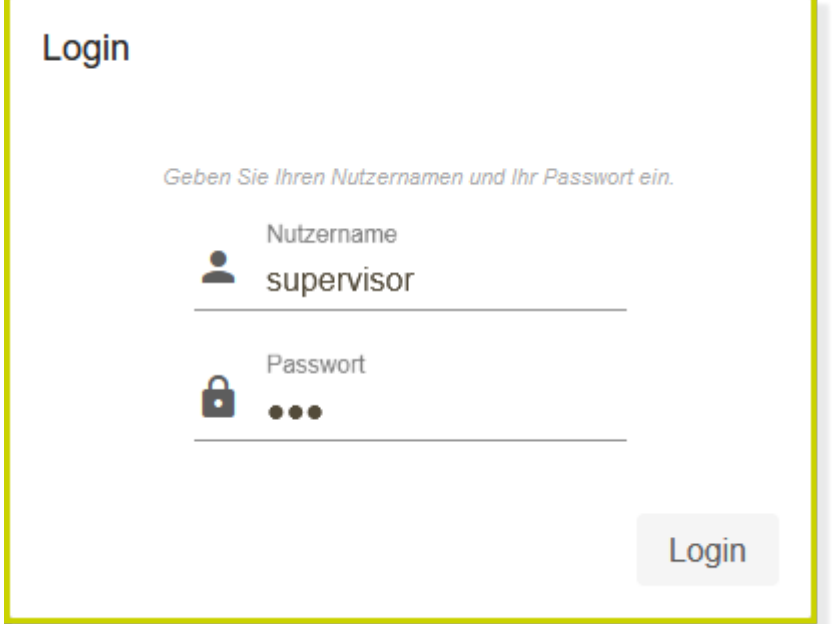

2. Melden Sie sich mit den folgenden Daten an:

- **Benutzername:** supervisor
- **Passwort:** 123

Die Weboberfläche der Telefonanlage wird angezeigt.

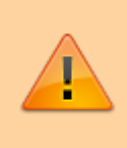

#### **Sicherheitshinweis:**

Für die erstmalige Anmeldung als Supervisor nutzen Sie ein vom Hersteller voreingestelltes Passwort. Aus Sicherheitsgründen sollten Sie dieses direkt nach der Anmeldung ändern. Folgen Sie dazu den Anweisungen im nächsten Abschnitt.

### **Supervisor-Passwort ändern**

Um Ihr Supervisor-Passwort für die Telefonanlage zu ändern, gehen Sie wie folgt vor:

1. Navigieren Sie in der Seitenleiste des UCware Admin Clients zum Menüpunk[t](https://wiki.ucware.com/_media/server/installation/menuepunkt_administration.png) **Administration > Benutzer**. Die Benutzerliste der Telefonanlage wird angezeigt:

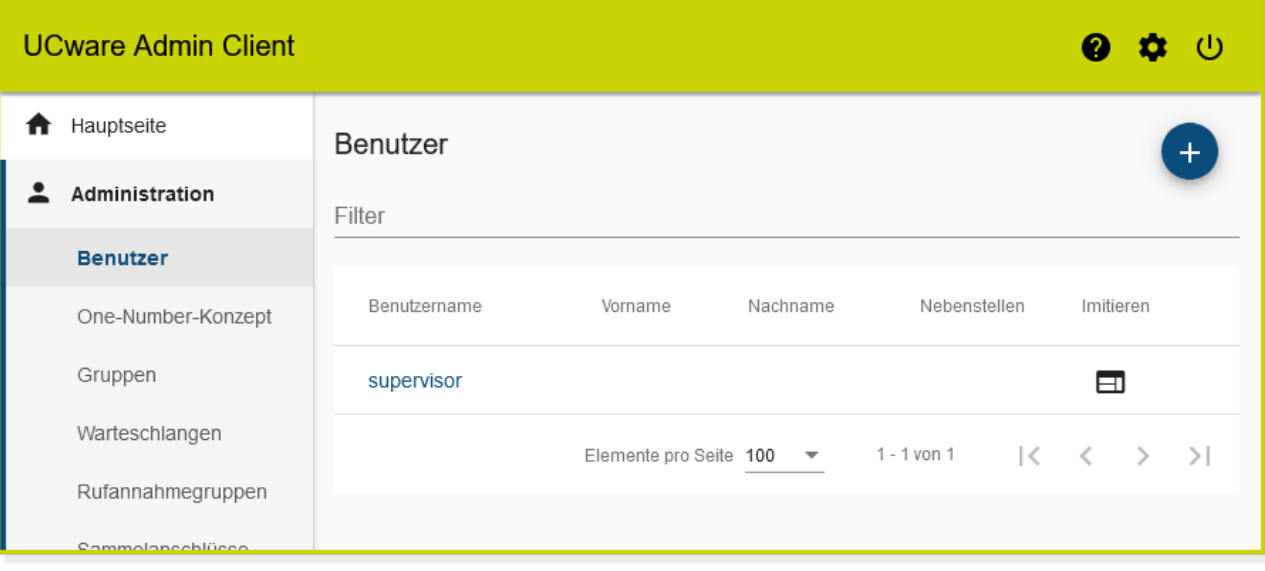

Nach der Inbetriebnahme ist nur das Konto des **Supervisors** vorhanden.

2. Klicken Sie in der zugehörigen Zeile auf **supervisor**. Das Benutzerkonto des Supervisors wird angezeigt:

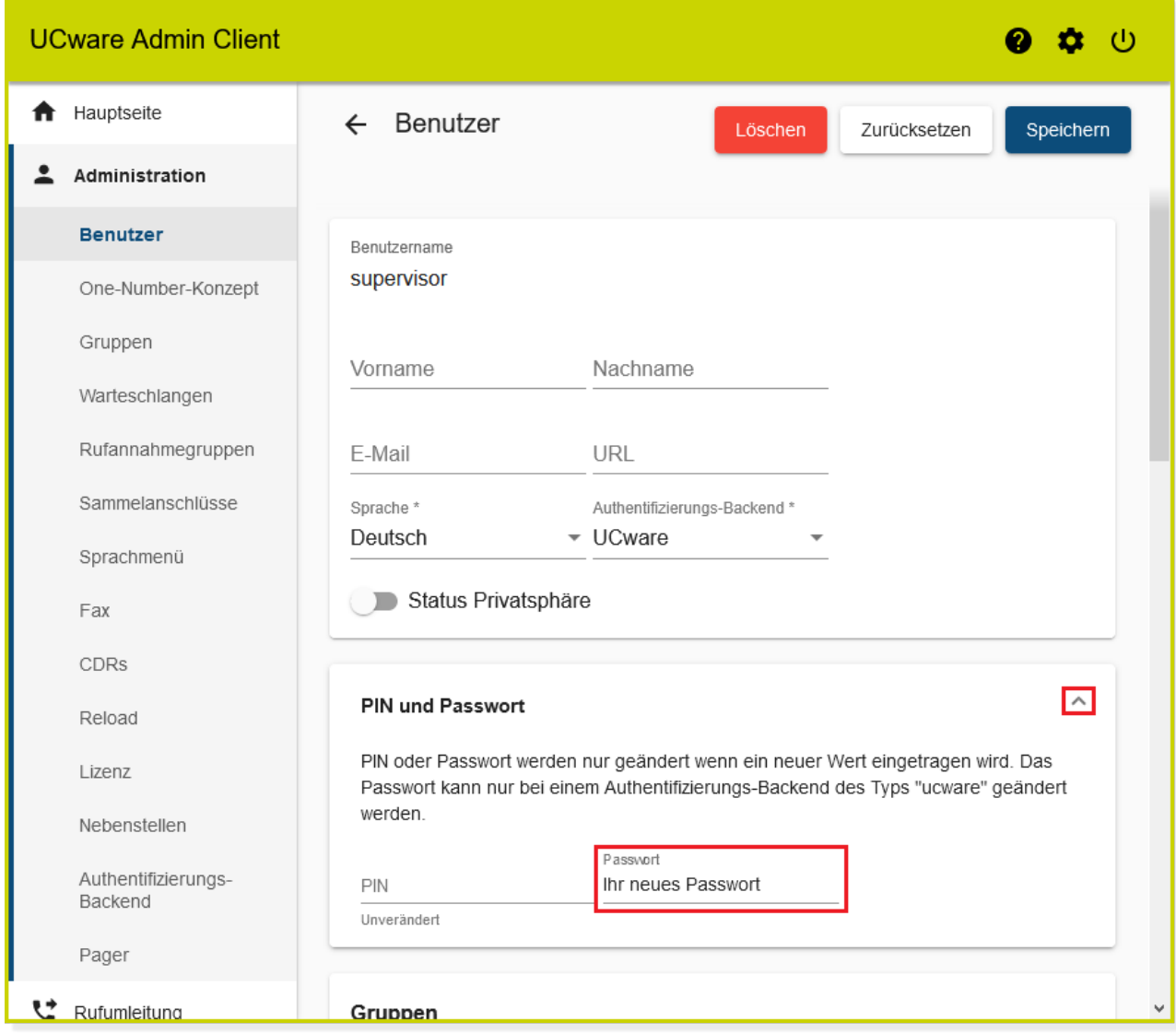

3. Geben Sie im Feld **Passwort** ein neues Passwort Ihrer Wahl ein.

Speichern

- 
- 4. Übernehmen Sie die Änderung mit

## **Lizenzschlüssel hochladen**

Um die Telefonanlage im Produktiveinsatz zu nutzen, müssen Sie Ihre Lizenz aktivieren.

Gehen Sie dazu wie folgt vor:

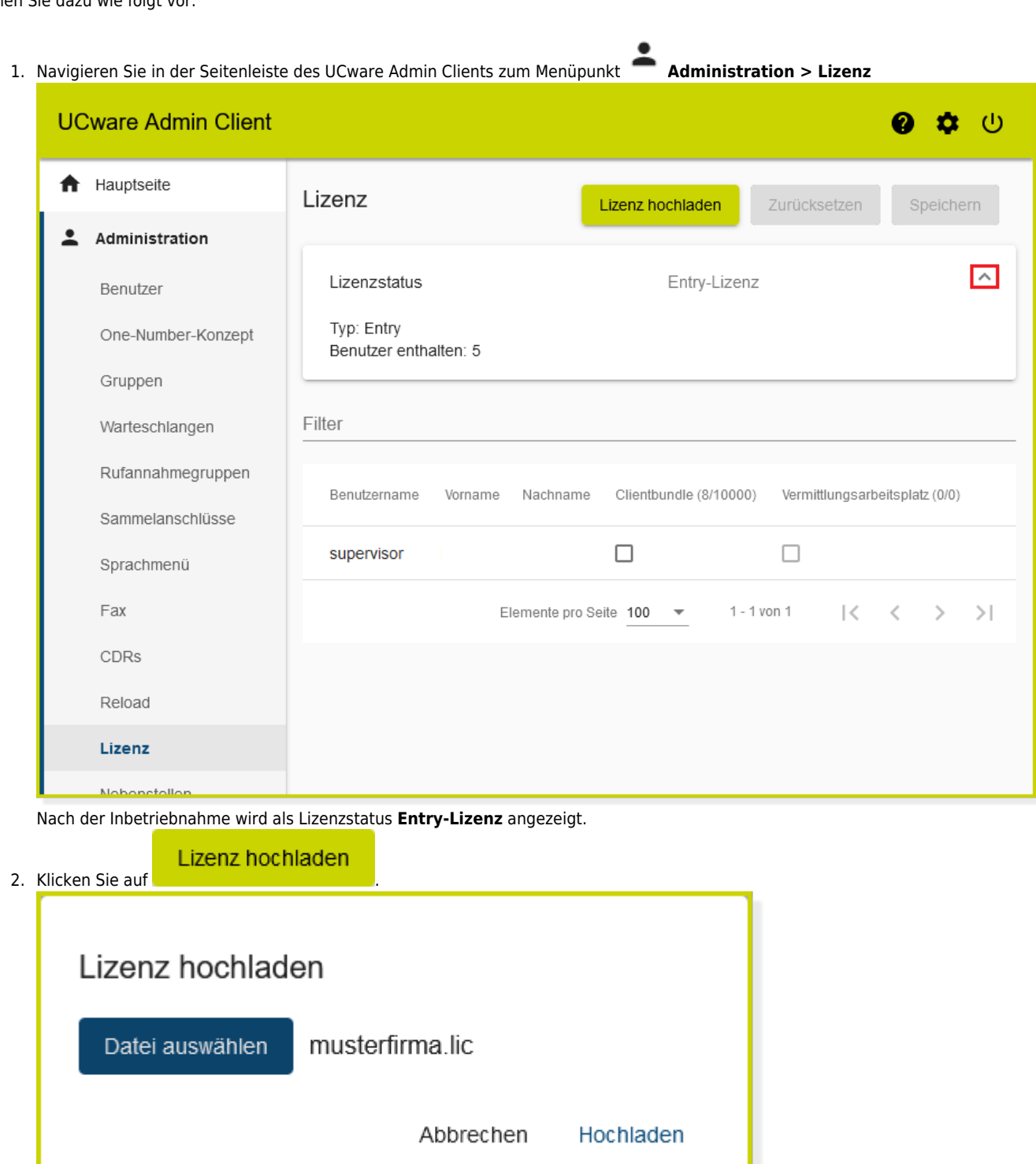

## Datei auswählen

- 3. Klicken Sie im Pop-up auf 4. Wählen Sie über den Dateibrowser Ihres Betriebssystems die Datei mit dem Lizenzschlüssel aus.
	- Hochladen
- 5. Klicken Sie im Pop-up auf 6. Überprüfen Sie den Lizenzstatus Ihrer UCware-Installation oberen Bereich der Detailseite.

Die Telefonanlage ist nun bereit für den Produktiveinsatz.

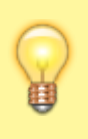

## **Hinweis:**

UCware empfiehlt, alle bisher vorgenommenen Einstellungen in einem Schnappschuss zu sichern. Damit können Sie Ubuntu und UCware bei technischen Problemen auf den Zustand unmittelbar nach der Inbetriebnahme zurücksetzen. Um Schnappschüsse zu erstellen oder wiederherzustellen, folgen Sie den Anweisungen in den nächsten Abschnitten.

## **Nachbereitung**

## **Auf Proxmox zugreifen**

Zu Wartungszwecken greifen Sie auf die virtuelle Umgebung **Proxmox** zu, in die Ubuntu und UCware integriert sind. Hier können Sie unter anderem den aktuellen Zustand der Telefonanlage als Schnappschuss sichern und diesen bei Bedarf wiederherstellen.

Um auf Proxmox zuzugreifen, gehen Sie wie folgt vor:

1. Verbinden Sie die Appliance über die **Mgmt**-Schnittstelle mit einem Computer:

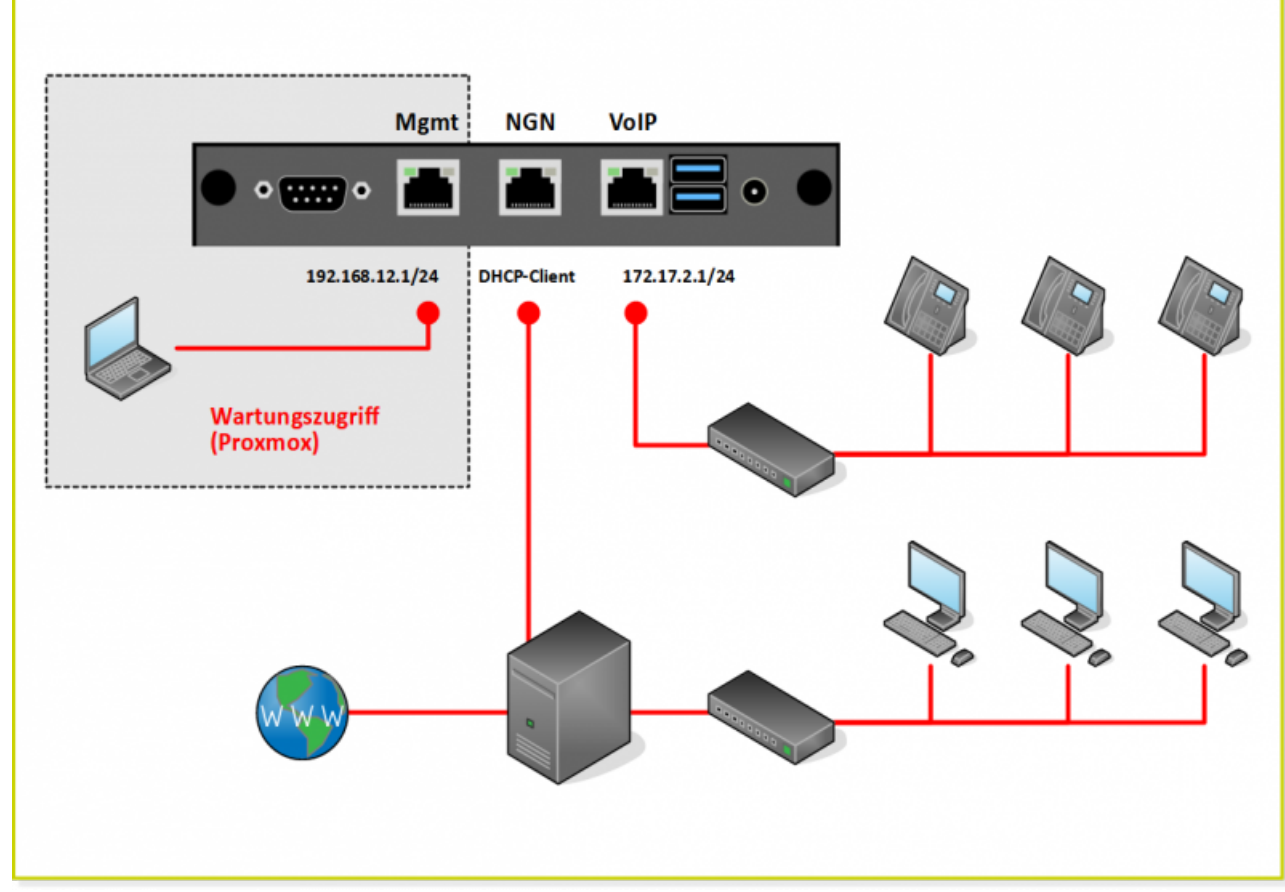

2. Rufen Sie die Proxmox VE wie folgt in einem Webbrowser auf:

https://192.168.12.1:8006/

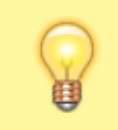

#### **Hinweis:**

Wenn Ihr Webbrowser Sicherheitshinweise anzeigt, erlauben Sie den Seitenzugriff als einmalige oder dauerhafte Ausnahme.

Das Proxmox-Anmeldefenster wird angezeigt:

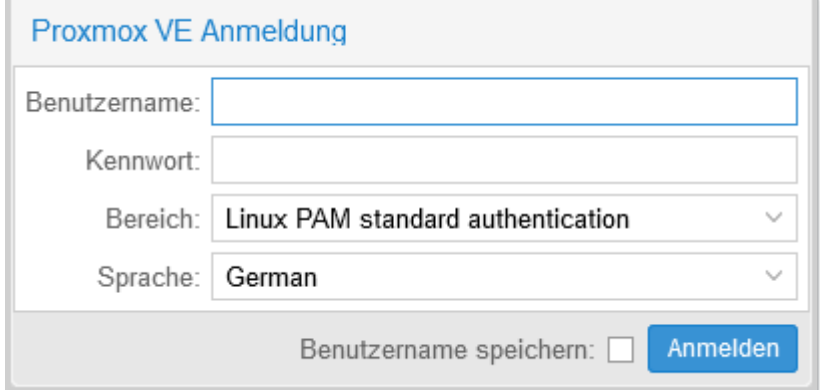

3. Melden Sie sich mit den folgenden Daten an:

#### **Benutzername:** root

### **Kennwort:** ucware

Die Proxmox Weboberfläche wird angezeigt.

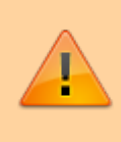

## **Sicherheitshinweis:**

Für die erstmalige Anmeldung in der Proxmox VE nutzen Sie ein vom Hersteller voreingestelltes Passwort. Aus Sicherheitsgründen sollten Sie dieses direkt nach der Anmeldung ändern. Folgen Sie dazu den Anweisungen im nächsten Abschnitt

## **Passwort für Proxmox ändern**

Um Ihr Passwort für Proxmox zu ändern, gehen Sie wie folgt vor:

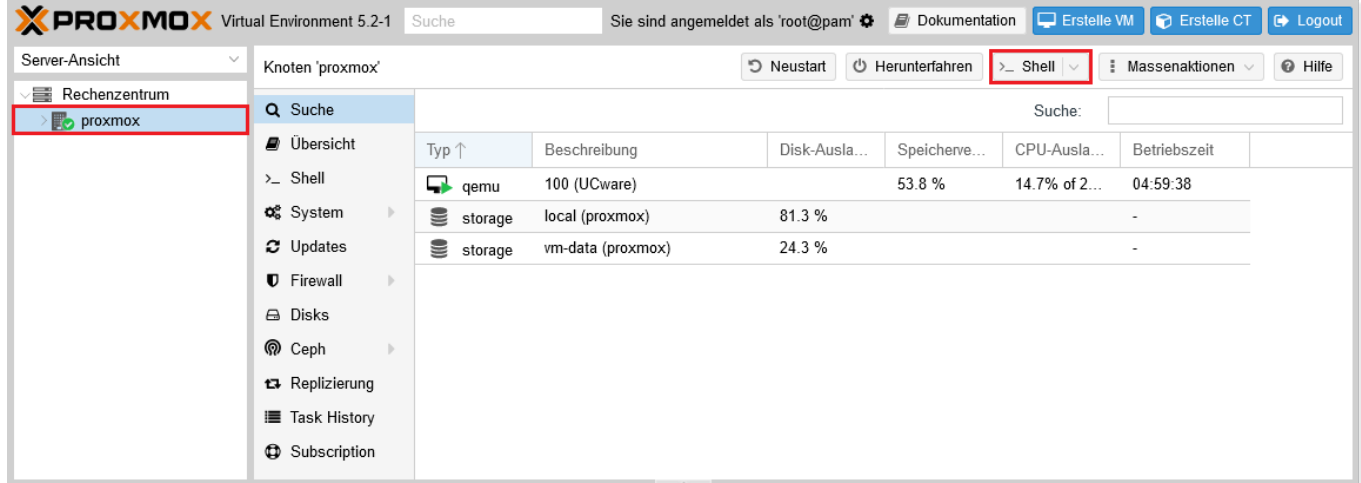

1. Navigieren Sie auf der Proxmox-Weboberfläche zur Detailseite **Rechenzentrum > proxmox**

2. Klicken Sie im oberen Bereich der Detailseite auf  $\geq$  Shell  $\sim$ Ein Konsolen-Fenster wird angezeigt:

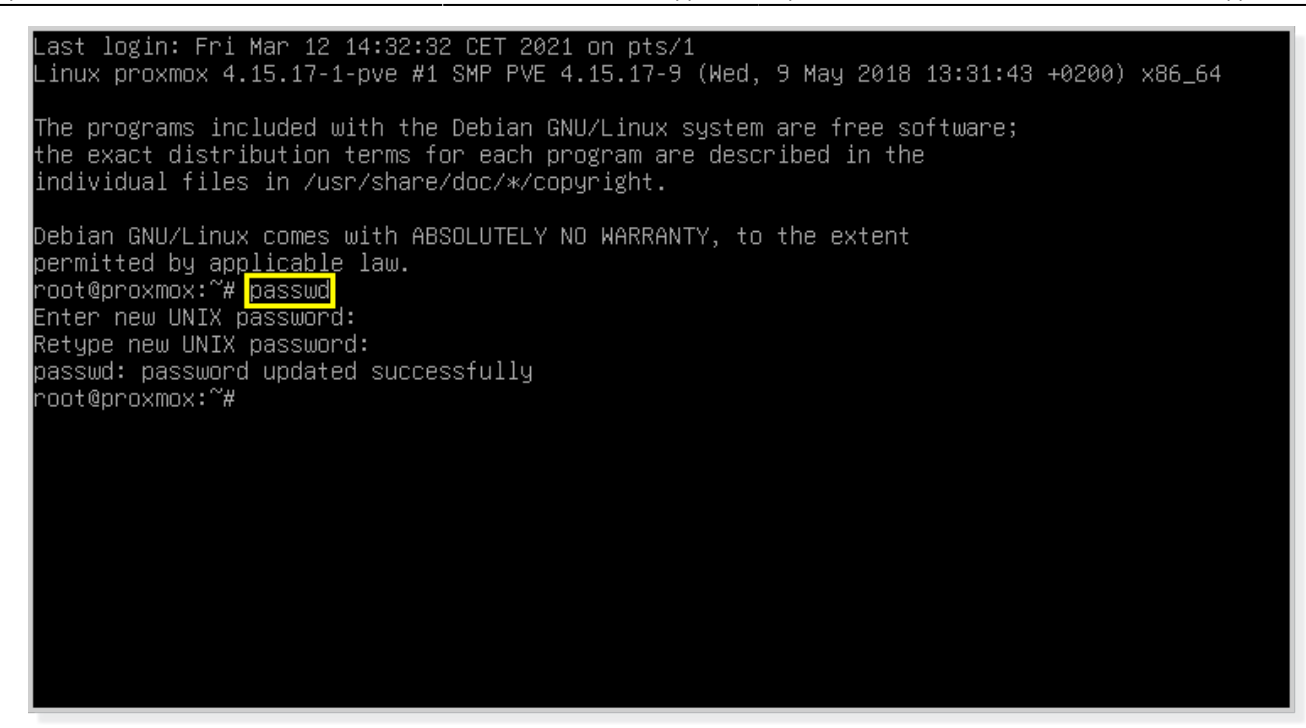

- 3. Geben Sie über die Konsole passwd ein.
- 4. Folgen Sie den Anweisungen auf dem Bildschirm.
- 5. Wenn das Sie das Passwort erfolgreich geändert haben, schließen Sie das Konsolen-Fenster.

### **Schnappschuss anlegen und wiederherstellen**

Nach der Inbetriebnahme der Appliance sollten Sie den UCware Server per Schnappschuss sichern. Wenn im laufenden Betrieb Probleme auftreten, können Sie damit zum Zustand nach der Inbetriebnahme, inklusive der initialen Updates und des aktivierten Lizenzschlüssels zurückkehren.

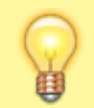

#### **Hinweis:**

Auch nach der Inbetriebnahme sollten Sie regelmäßig Schnappschüsse anlegen. Dies gilt auch und insbesondere vor einem Versionsupdate des UCware Servers.

Um einen Schnappschuss anzulegen, gehen Sie wie folgt vor:

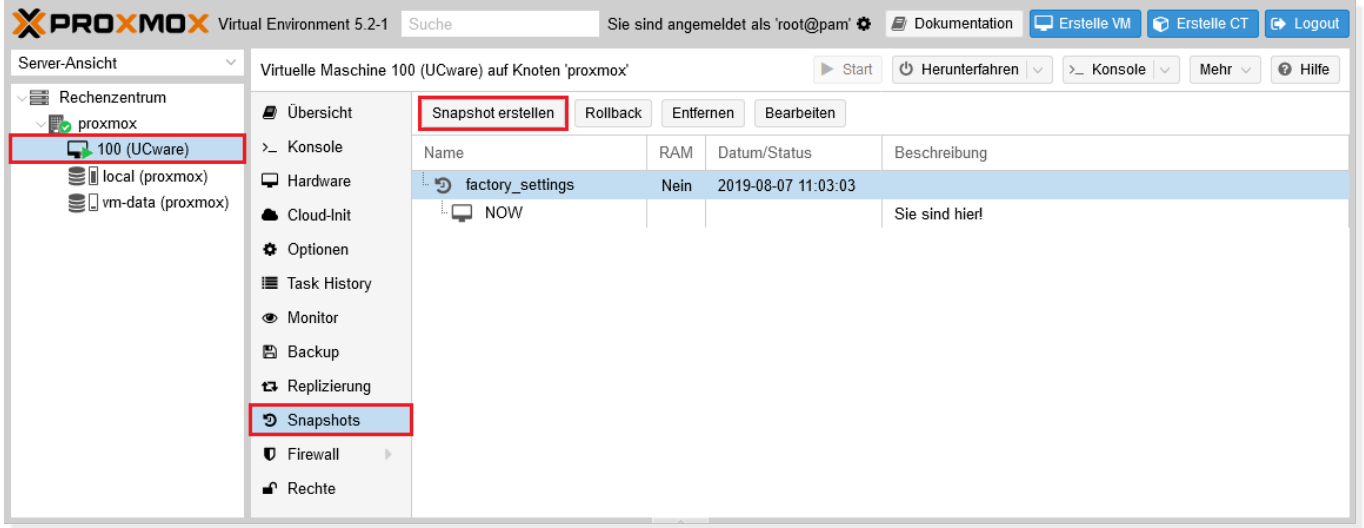

- 1. Navigieren Sie auf der Proxmox-Weboberfläche zur Detailseite **Rechenzentrum > proxmox > 100 (UCware)**
	-
- 2. Klicken Sie im oberen Bereich der Detailseite auf Snapshot erstellen Der Dialog **Snapshot erstellen** wird angezeigt:

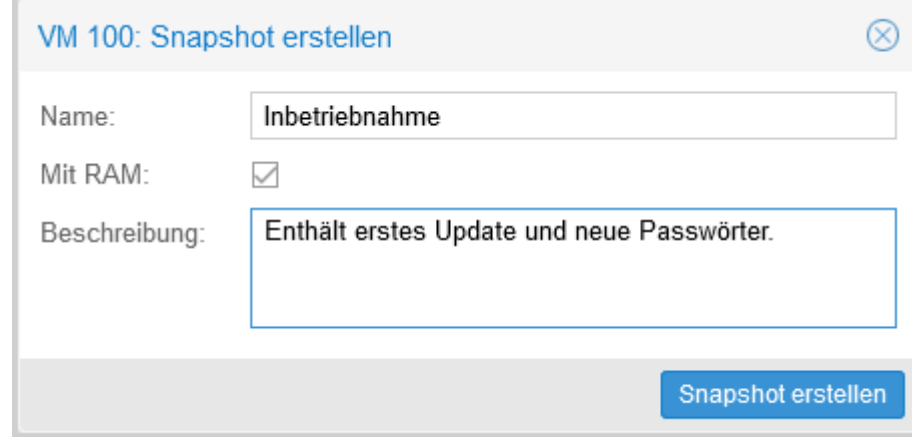

- 3. Geben Sie hier einen aussagekräftigen Namen und eine Beschreibung für den Schnappschuss ein.
- 4. Um den Schnappschuss zu erstellen, klicken Sie auf **Snapshot erstellen** Der Fortschritt der Aktion wird mit einem Ladebalken angezeigt:

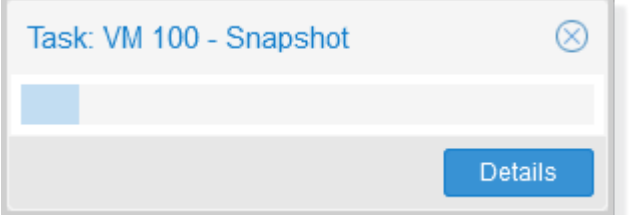

Der fertige Schnappschuss wird auf der Detailseite mit seinem Zeitstempel angezeigt:

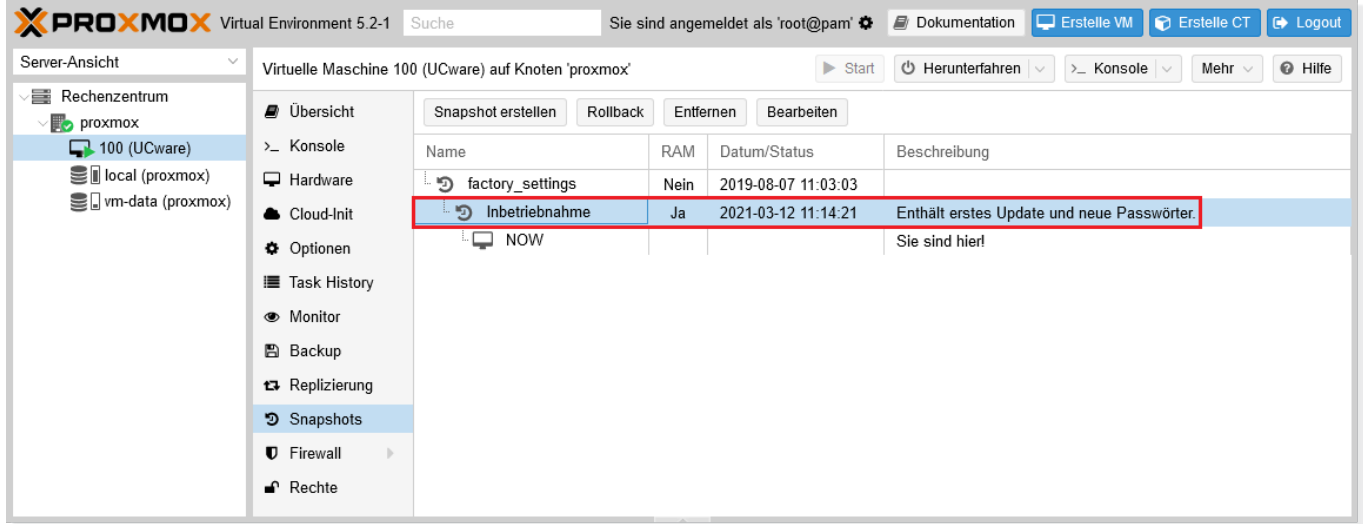

Um die Telefonanlage bei Bedarf auf den Zustand unmittelbar nach der Inbetriebnahme zurückzusetzen, wählen Sie den Schnappschuss aus und klicken Sie auf Rollback

Auf diese Weise können Sie die UCware Appliance auch auf den Auslieferungszustand zurücksetzen. Wählen Sie dazu den Schnappschuss **factory\_settings**.

## **Nächster Schritt**

Wenn Sie Ihre UCware Appliance in Betrieb genommen und einen Schnappschuss erstellt haben, können Sie auf dem UCware Server die ersten [Benutzer-Accounts anlegen](https://wiki.ucware.com/adhandbuch/benutzer_gruppen/benutzer/erstellen).

From: <https://wiki.ucware.com/> - **UCware-Dokumentation**

Permanent link: **<https://wiki.ucware.com/installationshandbuch/appliance>**

Last update: **29.06.2023 11:35**

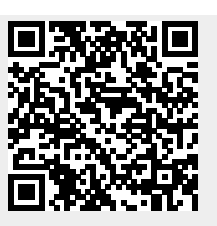